#### **Prima del versamento (prepara le cartelle)**

**(manda PEC)**

# **PROCEDIMENTO UNICO (PU) FASE DI APERTURA [checklist]**

### **Durante il versamento (entra in PING)**

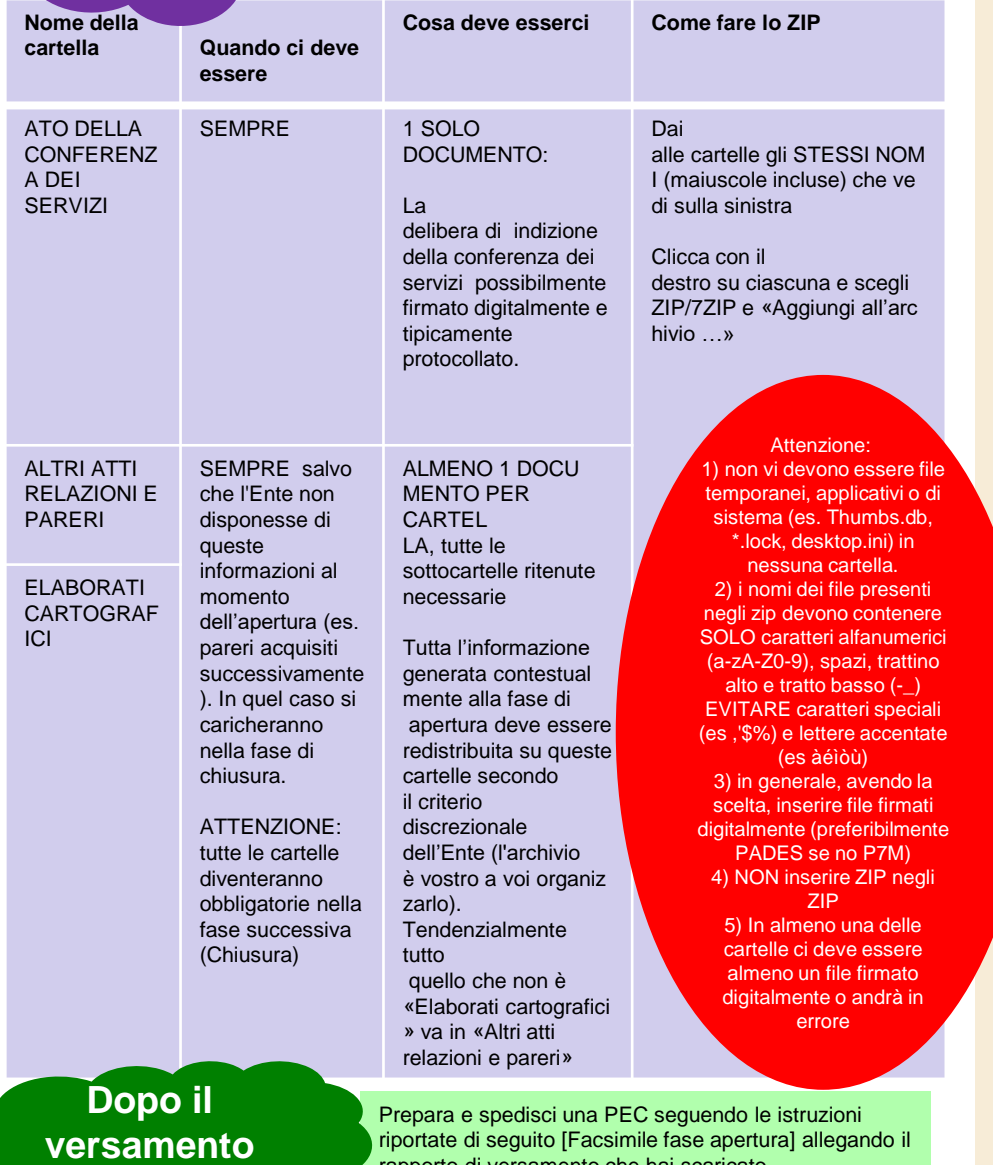

rapporto di versamento che hai scaricato

#### PRELIMINARE

- entra nell'applicativo (devi selezionare "PREINGEST")
- se è la prima volta ti viene chiesto di cambiare la password. Non condividere la tua password con i colleghi, ciascuno ne deve avere una sua
- entra, nelle tendine scegli «PARER\_SU» ed il versatore del tuo Comune / tua Unione (se ce n'è uno solo la tendina viene popolata automaticamente)
- nel menu laterale scuro ignora tutto quello che vedi tranne «Strumenti urbanistici». Se ci clicchi si aprirà la voce «Versamenti strumenti urbanistici». Clicca qui.
- Se il tuo Ente ha già versato degli strumenti vedrai una tabella. Sotto la tabella a sinistra vedrai il tasto **CARICA STRUMENTO URBANISTICO**. Se il tuo ente non ha ancora versato troverai solo il tasto. Premilo

PASSO 1 Immissione dati del piano

- Immetti il tipo e la fase dello strumento. A seguire immetti il tipo di atto (deve corrispondere a quello contenuto nella cartella «*Atto della conferenza dei servizi*»)*,* il numero e la data dell'atto*. Nota:* per i procedimenti unici l'atto tipicamente è «Documento Protocollato», in quel caso la data deve essere quella di protocollo del documento, non la data della conferenza dei servizi. Nel campo «Descrizione» il nome dello strumento secondo la nomenclatura del tuo ente
- Se hai già versato altre fasi di questo stesso strumento (*Chiusura*) compila anche la maschera «Altre fasi di elaborazione» a destra, scegliendo dalle tendine prima la fase (se non precompilata), poi l'anno ed infine l'identificativo
- Salva la bozza, sotto la barra verde in alto (c'è scritto «Strumenti urbanistici» sulla sinistra) e sotto il titolo «Versamenti strumenti urbanistici…» c'è un pulsante «► Avanti». Clicca. • ATTENZIONE [vale per tutti i passi] dopo che si è premuto «► Avanti» l'informazione è salvata PASSO 2 Immissione elaborati del piano

• Passo 2/3: Carica tutti gli ZIP che hai preparato (sulla sinistra) usando i Pulsanti «CARICA». Non hai bisogno di aspettare che sia completo per caricare quello successivo. Quando sono tutti al 100% premi il tasto «► Avanti» (istruzioni per trovarlo più sopra) **BSO 3** 

• Arrivi ad una tabella con le cartelle che hai caricato nelle

righe. Clicca sul pulsante **Verifica versamenti** Nella penultima colonna «Stato file ZIP»,

laddove gli zip passano il controllo, appariranno delle spunte verdi v

• Se tutte le spunte sono verdi (al contempo si popola la colonna «file presenti nello zip») si colorerà di rosso il pulsante **VERSAMENTO** più sotto a sinistra.

• Dove non apparissero le spunte verdi, nella colonna «Descrizione Errore» è possibile vedere la natura dell'errore. Se nell'errore si segnalano dei nomi di file errati all'interno dello zip, dall'ultima colonna «Risultato verifica» si può scaricare l'elenco degli errori PASSO 4 Versa il piano

• Premi il pulsante **VERSAMENTO**. ATTENZIONE che da qui non si torna indietro. Se vorrai modificare qualcosa occorrerà annullare il piano con uno scambio formale di mail.

- Tornerai alla schermata con la tabella di tutti gli strumenti versati dal tuo Ente (1 solo se è il primo versamento). Nella colonna stato vedrai «RICHIESTA INVIO», «INVIATO» o «IN ELABORAZIONE».
- L'elaborazione può durare anche 1 ora quindi se hai da fare altro fallo.
- Dopo 1 ora vedrai che lo stato del piano risulta «VERSATO» e nella colonna accanto ci sarà un link per scaricare il rapporto di versamento. Scaricalo e salvalo
- Se il piano dopo un'ora è ancora «IN ELABORAZIONE» contatta l'assistenza
- SE SCADE LA SESSIONE (dopo 10 minuti di tua inattività)
- Occorre rientrare e tornare alla tabella degli strumenti urbanistici (Passo 0 sopra). Selezionare quello appena inserito (Pulsante «Lente» nella prima colonna) e poi il tasto «O modifica» appena sotto la barra verde in alto, sulla destra

#### **Prima del versamento (prepara le cartelle)**

# **PROCEDIMENTO UNICO (PU) FASE DI CHIUSURA [checklist]**

#### **Durante il versamento (entra in PING)**

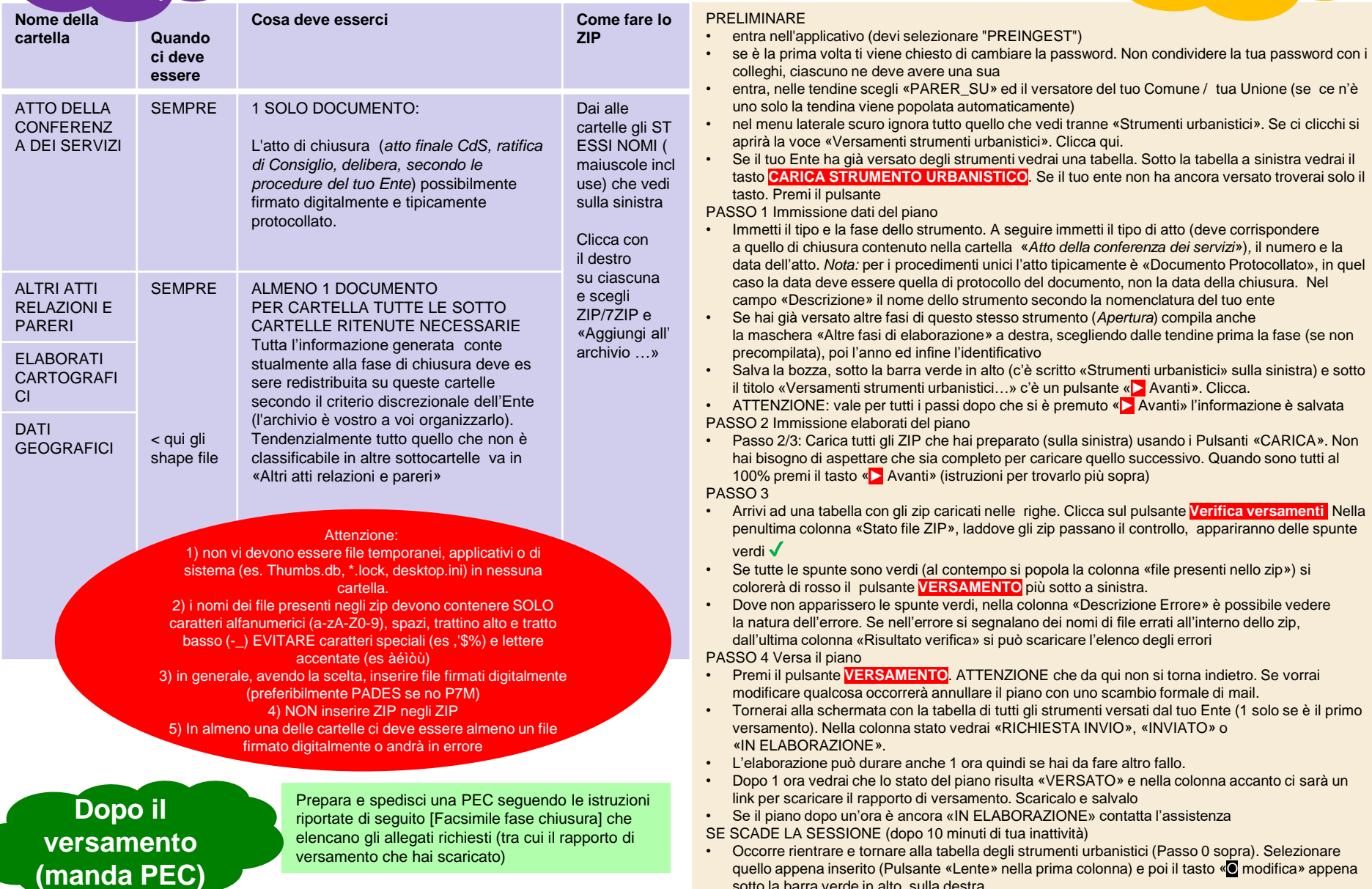

sotto la barra verde in alto, sulla destra

### PU FASE APERTURA - Fac simile di comunicazione al Servizio Pianificazione Territoriale della Regione Emilia-Romagna ai fini informativi

Proposta di lettera da trasmettere alla Regione per comunicare l'avvenuta conservazione di uno Strumento Urbanistico, da predisporre su carta intestata dell'Ente e firmare digitalmente da parte del responsabile del procedimento o altri aventi titolo. DA COPIARE SU CARTA INTESTATA DELL'ENTE

DESTINATARIO: Al Servizio Pianificazione territoriale e urbanistica dei trasporti e del paesaggio della Regione Emilia-Romagna Viale Aldo Moro 30 40127 Bologna

INDIRIZZO PEC: urbapae@postacert.regione.emilia-romagna.it

OGGETTO: Versamento in conservazione di Strumento Urbanistico digitale (PU in fase Apertura) con identificativo [identificativo dello strumento come da rapporto di versamento] registrato con protocollo n. [numero di protocollazione] del [data di protocollazione].

Si comunica che in data [indicare la data di versamento al PARER] è stato trasmesso al sistema di conservazione del Polo Archivistico Regionale lo Strumento Urbanistico in oggetto

Il versamento al sistema di conservazione è avvenuto con successo, come indicato nel rapporto di versamento prodotto dal Polo Archivistico Regionale, che si allega alla presente comunicazione.

Si autorizzano i funzionari e tecnici incaricati della Regione Emilia-Romagna ad accedere come utenti all'archivio digitale di questo Ente, costituito presso il Polo Archivistico Regionale, limitatamente ai documenti costitutivi gli Strumenti Urbanistici conservati e con le funzioni di visualizzazione e recupero (download dal sistema).

Cordiali saluti

Nome e cognome e ruolo del firmatario Firmato digitalmente

## PU FASE CHIUSURA - Fac simile di comunicazione al Servizio Pianificazione Territoriale della Regione Emilia-Romagna ai fini di deposito

Proposta di lettera da trasmettere alla Regione per comunicare l'avvenuta conservazione di uno Strumento Urbanistico, da predisporre su carta intestata dell'Ente e firmare digitalmente da parte del responsabile del procedimento o altri aventi titolo. DA COPIARE SU CARTA INTESTATA DELL'ENTE

DESTINATARIO: Al Servizio Pianificazione territoriale e urbanistica dei trasporti e del paesaggio della Regione Emilia-Romagna Viale Aldo Moro 30 40127 Bologna

INDIRIZZO PEC: urbapae@postacert.regione.emilia-romagna.it

OGGETTO: Versamento in conservazione di Strumento Urbanistico digitale (PU in fase Chiusura) con identificativo [identificativo dello strumento come da rapporto di versamento] registrato con protocollo n. [numero di protocollazione] del [data di protocollazione].

Si comunica che in data *[indicare la data di versamento al PARER]* è stato trasmesso al sistema di conservazione del Polo Archivistico Regionale lo Strumento Urbanistico in oggetto

Il versamento al sistema di conservazione è avvenuto con successo, come indicato nel rapporto di versamento prodotto dal Polo Archivistico Regionale, che si allega alla presente comunicazione.

Si allegano i seguenti documenti:

Lettera di trasmissione (presente documento), Atto di chiusura del Procedimento Unico, Rapporto di versamento, Dichiarazione di Pubblicazione sul sito dell'ente, Elenco degli elaborati costitutivi, Richiesta di pubblicazione su BURERT

Ai fini del deposito presso la Regione Emilia-Romagna, così come previsto dalla legge regionale 21 dicembre 2017 n. 24, si autorizzano i funzionari e tecnici incaricati della Regione Emilia-Romagna ad accedere come utenti all'archivio digitale di questo Ente, costituito presso il Polo Archivistico Regionale, limitatamente ai documenti costitutivi gli Strumenti Urbanistici conservati e con le funzioni di visualizzazione e recupero (download dal sistema).

Cordiali saluti